# PingFederate® **IWA Integration Kit**

**Version 3.1**

# **User Guide**

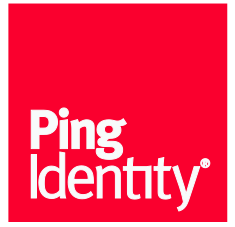

© 2013 Ping Identity® Corporation. All rights reserved.

PingFederate IWA Integration Kit *User Guide* Version 3.1 June, 2013

Ping Identity Corporation 1001 17th Street, Suite 100 Denver, CO 80202 U.S.A.

Phone: 877.898.2905 (+1 303.468.2882 outside North America) Fax: 303.468.2909 Web Site: [www.pingidentity.com](http://www.pingidentity.com/)

#### **Trademarks**

Ping Identity, the Ping Identity logo, PingFederate, PingOne, PingConnect, and PingEnable are registered trademarks of Ping Identity Corporation ("Ping Identity"). All other trademarks or registered trademarks are the property of their respective owners.

#### **Disclaimer**

The information provided in this document is provided "as is" without warranty of any kind. Ping Identity disclaims all warranties, either express or implied, including the warranties of merchantability and fitness for a particular purpose. In no event shall Ping Identity or its suppliers be liable for any damages whatsoever including direct, indirect, incidental, consequential, loss of business profits or special damages, even if Ping Identity or its suppliers have been advised of the possibility of such damages. Some states do not allow the exclusion or limitation of liability for consequential or incidental damages so the foregoing limitation may not apply.

#### **Document Lifetime**

Ping Identity may occasionally update online documentation between releases of the related software. Consequently, if this PDF was not downloaded recently, it may not contain the most up-to-date information. Please refer t[o documentation.pingidentity.com](http://documentation.pingidentity.com/) for the most current information.

From the Web site, you may also download and refresh this PDF if it has been updated, as indicated by a change in this date: **June 14, 2013**.

# **Contents**

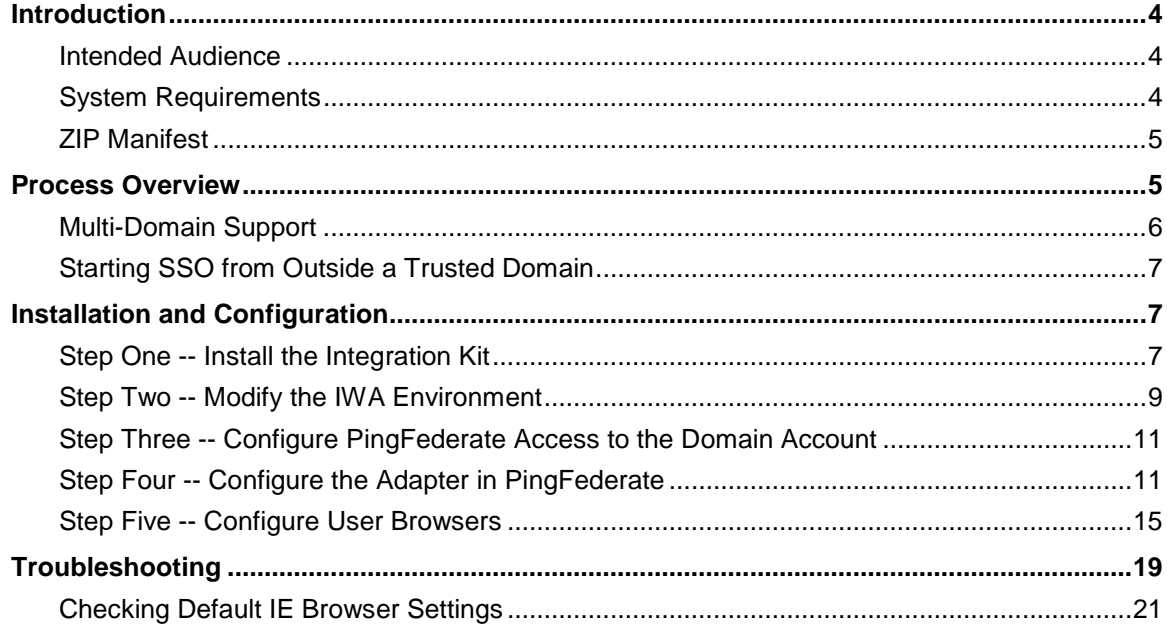

# **Introduction**

The PingFederate Integrated Windows Authentication (IWA) Integration Kit allows a PingFederate Identity Provider (IdP) server to perform single sign-on (SSO) to Service Provider (SP) applications based on IWA credentials.

PingFederate authenticates a user in the specified domain using either the Kerberos v5 or Windows NT LAN Manager (NTLM) protocol, depending on what type of credential token the client Web browser sends back.

#### **Intended Audience**

This document is intended for system administrators with experience using the Windows Server domain controller in conjunction with configuration and maintenance of Microsoft Active Directory. Basic knowledge of networking and user-management configuration with IWA is assumed. Please consult the documentation provided with your server tools if you encounter any difficulties in areas not directly associated with PingFederate or the IWA Integration Kit.

### <span id="page-3-0"></span>**System Requirements**

The following prerequisites must be met to implement this Kit:

• PingFederate 6.8 or higher

**Important**: For cluster configurations, the load balancer(s) must be configured to use "sticky sessions" (keep-alive connections) to PingFederate servers using the IWA Adapter, when the default NTLM failover is enabled. Kerberos-only authentication does not require sticky sessions. However, when NTLM failover is enabled and access is attempted from either offnetwork locations or via non-Kerberos enabled browsers, the IWA adapter will automatically attempt NTLM authentication, which will eventually cause some users to fail to authenticate unless sticky sessions are enabled.

- For end users, Internet Explorer 9.0 or higher, the latest version of Firefox (version 21 or higher), or the latest version of Google Chrome (version 27 or higher)
- End-user platform must be Windows-based
- Windows Server 2008, 2008 R2, or 2012 for the domain controller

#### **ZIP Manifest**

The distribution ZIP file for the IWA Integration Kit contains the following:

- ReadMeFirst.pdf contains links to this online documentation
- /legal contains this document:
	- legal.pdf copyright and license information
- /dist contains libraries needed to run the adapter:
	- pf-iwa-authn-adapter-3.1.jar the IWA Adapter JAR file
	- jcifs-krb5-1.3.12-PF.jar the Java Common Interface File System (JCIFS) library
	- jespa-1.1.19.jar Java software library that provides advanced integration with Microsoft Active Directory
	- kerberos.only.error.template.html User-facing HTML template

## **Process Overview**

The following figure displays a basic SP-initiated SSO scenario in which PingFederate servers authenticates users to an SP application using the IWA Adapter:

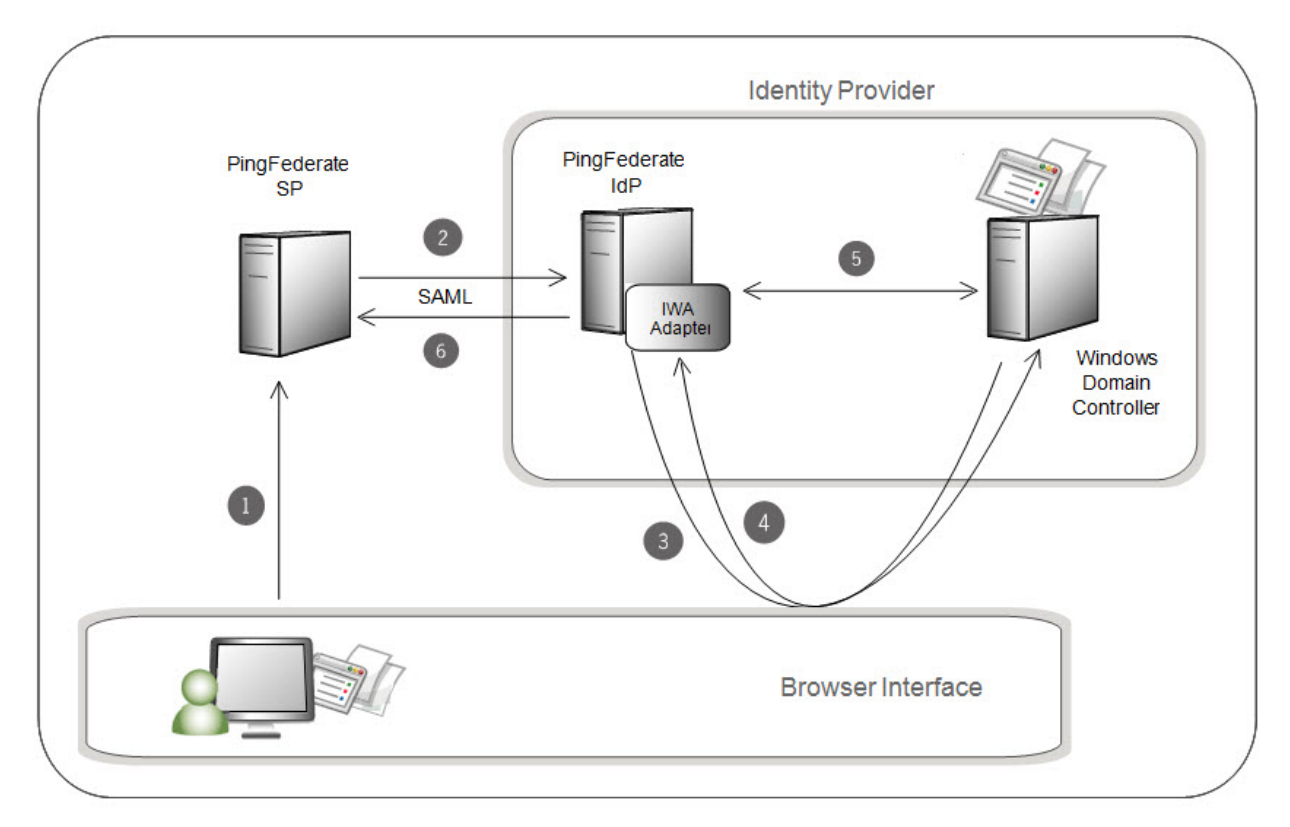

#### <span id="page-5-0"></span>**Processing Steps**

1. The user initiates SSO from an SP application through the PingFederate SP server.

**Note**: This SP-initiated scenario represents one use case in which both the IdP and SP are using PingFederate (or the SP has deployed some other SAML-enabled federation capability). You can also deploy the IWA Adapter to enable IdP-initiated SSO: in this case the user would request access to the SP resource at the IdP site, and the processing sequence would not include this or the next step.

- 2. The PingFederate SP server generates a SAML AuthnRequest to the PingFederate IdP server.
- 3. The PingFederate IdP server requests user authentication if the user is not already logged on.
- 4. The browser obtains a Kerberos Service Ticket or NTLM token (depending on which method is available) from the domain controller and passes the ticket/token to PingFederate.
- 5. PingFederate validates the Kerberos ticket or NTLM token:

If a Kerberos ticket is received, PingFederate accesses the domain controller and validates the ticket using the Domain/Kerberos Realm defined in PingFederate and selected in the adapter's configuration (see Installation [and Configuration](#page-6-0) on page [7\)](#page-6-0).

If validation succeeds, the PingFederate IdP server retrieves the username and domain from the ticket or token.

6. The PingFederate IdP server generates a SAML assertion with the username and/or domain of the authenticated user and passes it to the PingFederate SP server.

#### **Multi-Domain Support**

If your network uses multiple domains in a single server forest, you can configure the IWA Adapter for only one domain in the forest (see Installation [and Configuration](#page-6-0) on page [7\)](#page-6-0). This configuration requires a trust relationship among domains, which is established by default when subdomains or separate domains are created within the same forest.

**Note**: You only need to configure one domain within PingFederate if there is a trust relationship with the other domains you want to use. For information on Domains and Forest Trusts, see [Microsoft TechNet Library.](http://technet.microsoft.com/en-us/library/cc773178%28v=ws.10%29.aspx)

If you are configuring only one domain, then you also need to configure only one Service Principal Name (see [Integrating Kerberos Authentication](#page-9-0) on page [10\)](#page-9-0).

If your network topology consists of multiple forests *without* a trust relationship between them, then you must configure multiple adapter instances, each instance mapped to a separate domain, and then map those adapter instances to your SP connections that authenticate using IWA.

#### <span id="page-6-1"></span>**Starting SSO from Outside a Trusted Domain**

The IWA Adapter uses NTLM to prompt users to log on using their network credentials if they attempt to initiate an SSO without being logged on to a domain configured in the adapter setup, or to a domain trusted by a configured domain.

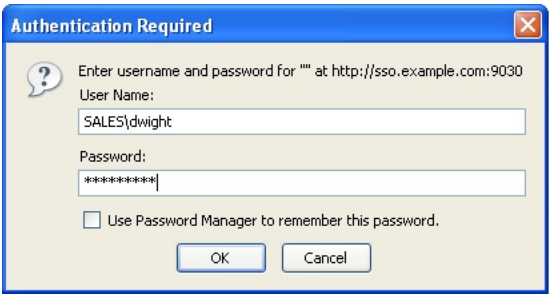

User Name must be sent in the form of <DOMAIN>\<USERNAME>.

**Note**: If a user is already authenticated in a different NTLM domain, one that is not trusted or configured in the adapter setup, then the browser may attempt to send the user's credentials automatically as NTLM headers. In this case, the browser consumes two of the allowed number of logon attempts. (The number of attempts is configurable in the adapter setup.)

# <span id="page-6-0"></span>**Installation and Configuration**

This section describes how to:

- Install the IWA Integration Kit.
- Modify your IWA environment for both Kerberos and NTLM to interact with the IWA Adapter.
- Configure PingFederate access to the domain account.
- Configure the PingFederate IWA Adapter.
- <span id="page-6-2"></span>• Update end-user browsers.

#### **Step One -- Install the Integration Kit**

1. Stop the PingFederate server if it is running.

**Note**: The IWA Integration Kit version 3.x and higher is not compatible with earlier adapter versions (2.6 and older). If you have upgraded to PingFederate 6.8 or higher from a version that includes configured IWA adapters, you must delete (step [2](#page-7-0) below) any existing IWA adapter instances prior to installation (reconfigure new instances later, as needed). If you are upgrading the IWA Integration Kit 3.x, skip step [2](#page-7-0) in the following procedure and continue to step [3.](#page-7-1)

<span id="page-7-0"></span>2. If you are upgrading from version 2.6 and older, remove any previous releases of the IWA or NTLM Adapters from the directory: <PF\_install>/server/default/deploy

These libraries may include any or all of the following files:

- pf4-iwa-authn-adapter-1.0.jar
- pf4-ntlm-authn-adapter-1.0.jar
- pf-iwa-authn-adapter-2.x.jar
- jcifs-1.1.9.jar
- jcifs-krb5-1.2.9.jar
- $\bullet$  jespa-1.0.14.jar
- jespa-1.1.5.jar

Also, remove any existing krb5.conf file from the directory:

<PF\_install>/pingfederate/server/default/data/adapter-config

<span id="page-7-1"></span>3. If you are upgrading from version 3.0, remove existing IWA Adapter files and any associated Java software library files from the directory:

<PF\_install>/server/default/deploy

The adapter JAR file is  $pf-iwa-authn-adapter-3.0.jar.$ 

The Java software library file is  $jespa-1.1.11.$  jar

- 4. From the integration kit dist directory, copy the following files into <PF\_install>/server/default/deploy:
	- pf-iwa-authn-adapter-3.1.jar
	- jcifs-krb5-1.3.12-PF.jar
	- jespa-1.1.19.jar
- 5. (Optional) Copy the following file from the dist directory:

kerberos.only.error.template.html

into the directory:

<PF\_install>/pingfederate/server/default/conf/template

**Note**: This user-facing HTML template can be used to standardize authentication behavior across browsers. For more information about this template, see step [15](#page-12-0) under [Step Four](#page-10-0) -- Configure [the Adapter in PingFederate.](#page-10-0)

- 6. Start or restart the PingFederate server.
- 7. If PingFederate is deployed in a server-cluster environment, ensure that you repeat this installation on all PingFederate nodes.

Also, see the **Important** note under [System Requirements](#page-3-0) on pag[e 4.](#page-3-0)

For more information about deploying PingFederate in a cluster and updating configurations, see the PingFederate Server Clustering Guide.

#### **Step Two -- Modify the IWA Environment**

To integrate PingFederate and the IdP Adapter into your IWA environment, several domain-controller configuration changes are required to enable both NTLM and Kerberos authentication.

**Note**: You must have Domain Administrator permissions.

#### <span id="page-8-0"></span>**Integrating NTLM Authentication**

**Note**: If you are using Kerberos only authentication, skip this section and begin with the [Integrating Kerberos Authentication](#page-9-0) section.

To integrate NTLM authentication, you must create a Computer account in Active Directory and separately assign a password that is needed for the IWA Adapter settings and the AD Domain/Kerberos Realm configuration later.

**Note**: If you have multiple domains and want to use Domain Local groups with group-based access control, only the groups in the same domain as the new service account are in scope.

#### **To create a Computer account and a password:**

1. On the domain controller, open Active Directory Users and Computers.

**Tip**: If you have previously set up a domain account to enable Kerberos authentication using the PingFederate IWA Adapter, you may use the same account *if* it is a Computer account (not a User account). In that case, skip the next step.

2. Create a New | Computer account for the PingFederate IWA Adapter. The service account name (NTLM Username) configured must be 15 characters or less.

**Important**: If PingFederate is deployed in a clustered environment, repeat steps 2 and 3 to create multiple NTLM accounts for each node in the cluster. You will need to specify the index of the cluster node associated with each account during configuration of the IWA Adapter in PingFederate.

3. Set a password for each account created.

You need to know the password(s) during configuration of the IWA Adapter and the AD Domain/Kerberos Realm in PingFederate.

#### **On Windows Server**

- a. Access ADSI Edit.
- b. Bind to the directory partition and locate the account used by the IWA Adapter.

**Note**: For more information on ADSI Edit see [Microsoft TechNet documentation](http://technet.microsoft.com/en-us/library/cc773354%28WS.10%29.aspx) (technet.microsoft.com/en-us/library/cc773354%28WS.10%29.aspx).

- c. Right-click the account name and select Reset Password.
- d. In the Reset Password window, use a strong (preferably random) password and make a note of it.

#### <span id="page-9-0"></span>**Integrating Kerberos Authentication**

Follow the procedure below to:

• Create a domain account for PingFederate to use for Kerberos authentication.

**Tip**: If you have previously set up a domain Computer account to enable NTLM authentication using the PingFederate IWA Adapter, you can use the same account if you are using both NTLM and Kerberos authentication.

• Set the Service Principal Name (SPN) of the IdP PingFederate server for the account.

#### **To enable IWA authentication using Kerberos:**

1. Create a domain user account that PingFederate can use to contact the Kerberos Key Distribution Center (KDC).

Alternatively, you can use the Computer account set up for NTLM authentication.

The account should belong to the "Domain Users" group. We recommend that the password be set with no expiration.

2. Use the Windows utility setspn to register SPN directory properties for the account by executing the following command on the domain controller:

```
setspn -a HTTP/<pf-idp.domain.name> <pf-server-account-name>
```
where:

- <pf-idp.domain.name> is the fully-qualified domain name of the PingFederate server.
- <pf-server-account-name> is the domain account you want to use for Kerberos authentication.

**Note**: "HTTP" must be capitalized and followed by a forward-slash (/).

3. Verify that the registration was successful by executing the following command:

setspn -1 <pf-server-account-name>

This gives you a list of SPNs for the account. Verify that  $HTTP/\text{spf-idp}$ . domain.name> is one of them.

**Note:** After making an SPN change, any end-users already authenticated must reauthenticate (close the browser or log off and back on) before attempting SSO.

#### **Step Three -- Configure PingFederate Access to the Domain Account**

To integrate both NTLM and Kerberos authentication, you must give PingFederate access to the domain account.

- 1. Click Active Directory Domains/Kerberos Realms on the PingFederate Main Menu to configure access for PingFederate to the domain accounts you created for NTLM and Kerberos authentication (see Integrating [NTLM Authentication](#page-8-0) on page [9](#page-8-0) and [Integrating Kerberos Authentication](#page-9-0) on page [10\)](#page-9-0).
- 2. Enter the domain account credentials for PingFederate to use when contacting the domain controller(s) or KDC(s) for verifying user authentication (see Using AD Domains and Kerberos Realms in the PingFederate *Administrator's Manual*).

#### <span id="page-10-0"></span>**Step Four -- Configure the Adapter in PingFederate**

- 1. Log on to the PingFederate administration console and click **Adapters** under My IdP Configuration on the Main Menu.
- 2. On the Manage IdP Adapter Instances screen, click **Create New Instance**.
- 3. On the Type screen, enter an Instance Name and Instance Id.

The Name is any you choose for identifying this Adapter Instance. The ID is used internally and may not contain spaces or non-alphanumeric characters.

4. Select IWA IdP Adapter 3.1 as the Type and click **Next**.

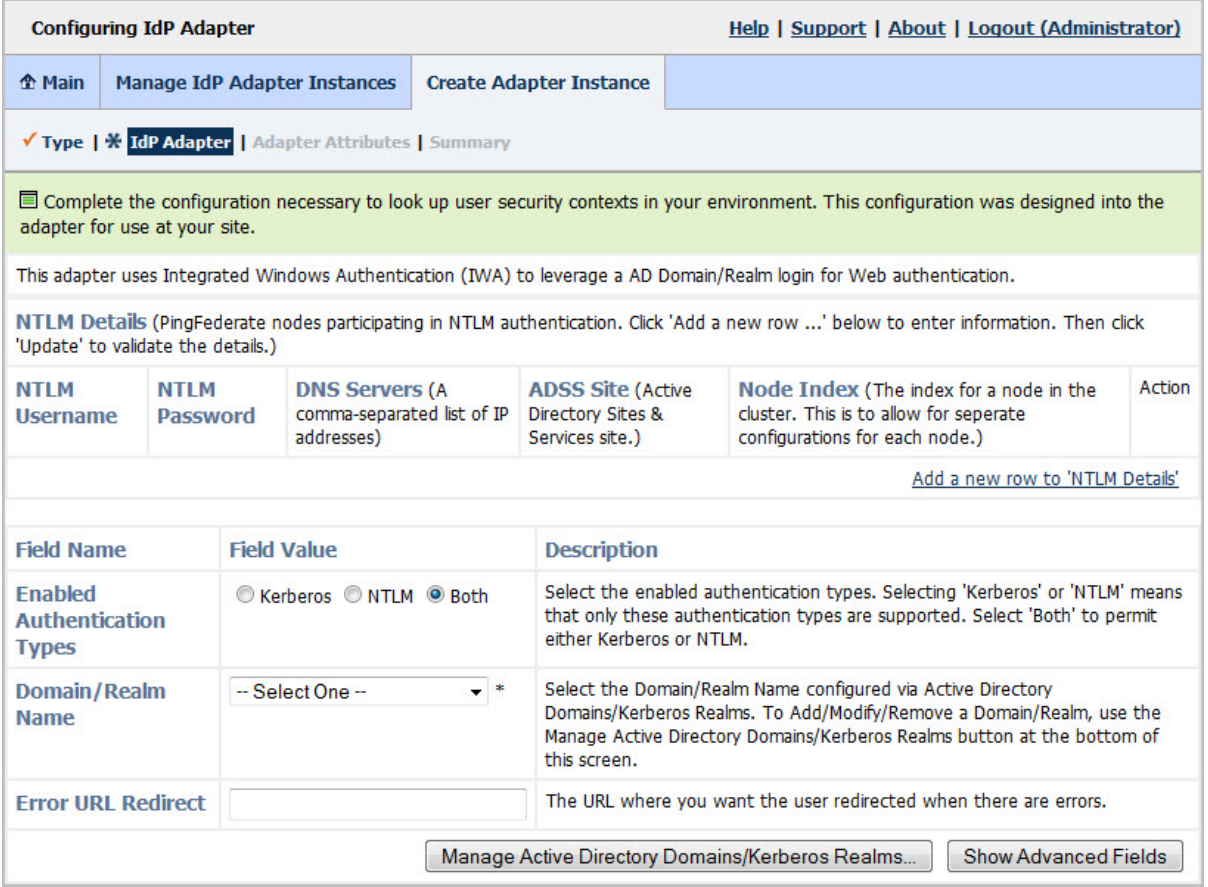

- <span id="page-11-1"></span>5. On the IdP Adapter screen, click **Add a new row to 'NTLM Details'** under Action.
- 6. In the NTLM Username and NTLM Password fields, respectively, enter the ID and password for the NTLM domain account (see Integrating [NTLM Authentication](#page-8-0) on page [9\)](#page-8-0).

<span id="page-11-3"></span>**Important**: For clustered PingFederate environments, add credentials corresponding to those set up for separate NTLM accounts (see Integrating [NTLM Authentication](#page-8-0) on page [9\)](#page-8-0). Be sure you enter the corresponding index number for the server node in the **Node Index** field (see step [9\)](#page-11-0).

- <span id="page-11-2"></span>7. If PingFederate is deployed outside of the domain, enter the comma-separated list of DNS servers (IP addresses) for the domain being configured.
- 8. (Optional) If you use Active Directory Sites & Services (ADSS) to define groups of sites and site links for domains, specify the site name.

For more information, refer to the [Microsoft Windows Server documentation](http://technet.microsoft.com/en-us/library/bb625087.aspx) (technet.microsoft.com/en-us/library/bb625087.aspx).

<span id="page-11-0"></span>9. If you are running PingFederate in a clustered environment, enter the index number for the engine node you want to define. Specifying this number allows you to configure separate credentials for each node in a cluster.

**Note**: Not specifying a node index causes nodes to share the NTLM credentials when accessing the domain controller, which may cause runtime issues. For more information, see [Troubleshooting](#page-18-0) on page [19.](#page-18-0)

**Tip**: A list of server nodes and the assigned index number can be found on the Cluster Management screen (see Console Configuration Push in the PingFederate Administrator's Manual), or you can find the index numbers for each pf.cluster.node.index property in the <pf\_install>/pingfederate/bin/run.properties file for each server node.

For more information about clustering, see the PingFederate Server Clustering Guide.

- <span id="page-12-1"></span>10. Click **Update** in the Action column.
- 11. (Optional) Repeat steps [5](#page-11-1) through [10](#page-12-1) as needed, for any additional engine nodes.
- 12. Indicate which authentication types are supported for this adapter instance.

By default, the IWA Adapter authenticates a user to PingFederate via the standard IWA method: first by using Kerberos, then, if Kerberos fails, by falling back to NTLM. As needed for increased security, you can restrict authentication to just Kerberos or just NTLM.

**Note:** If your operating environment supports non-IE browsers or off-network authentication, select both Kerberos and NTLM authentication

13. Select the **Domain/Realm Name** for your IWA Windows domain. Domain and Realm names are configured by accessing the Active Directory Domains/Kerberos Realms option from the PingFederate Main Menu (see Using AD Domains and Kerberos Realms in the PingFederate *Administrator's Manual*).

A Domain or Realm must be configured for use with the IWA Adapter. If the Domain or Realm you want does not appear, click **Manage Active Directory Domains/Kerberos Realms** to add it.

14. (Optional) Enter a URL for redirecting the user if there are errors. This URL has an errorMessage query parameter appended to it, which contains a brief description of the error that occurred. The error page can optionally display this message on the screen to provide guidance on remedying the problem.

**Note**: In the case of an error, if you define an Error URL and the adapter instance is included in a composite adapter, the user is redirected to the Error URL rather than continuing on to the next adapter in the chain. Leave this field blank to have the adapter continue on to the next adapter (see Configuring the Composite Adapter in the PingFederate *Administrator's Manual*.)

When employing the errorMessage query parameter in a custom error page, adhere to Webapplication security best practices to guard against common content injection vulnerabilities. If no URL is specified, the appropriate default error landing page appears. (For more information, see Customizing User-Facing Screens in the PingFederate *Administrator's Manual*.)

**Note**: If you define an error redirect URL, errors are sent to the error URL as well as logged in the PingFederate server log, but are not logged to the PingFederate audit log.

<span id="page-12-0"></span>15. (Optional) Click **Show Advanced Fields** and make any desired changes to the default settings.

Refer to the screen descriptions in the administrative console. The following table provides supplemental information and instructions.

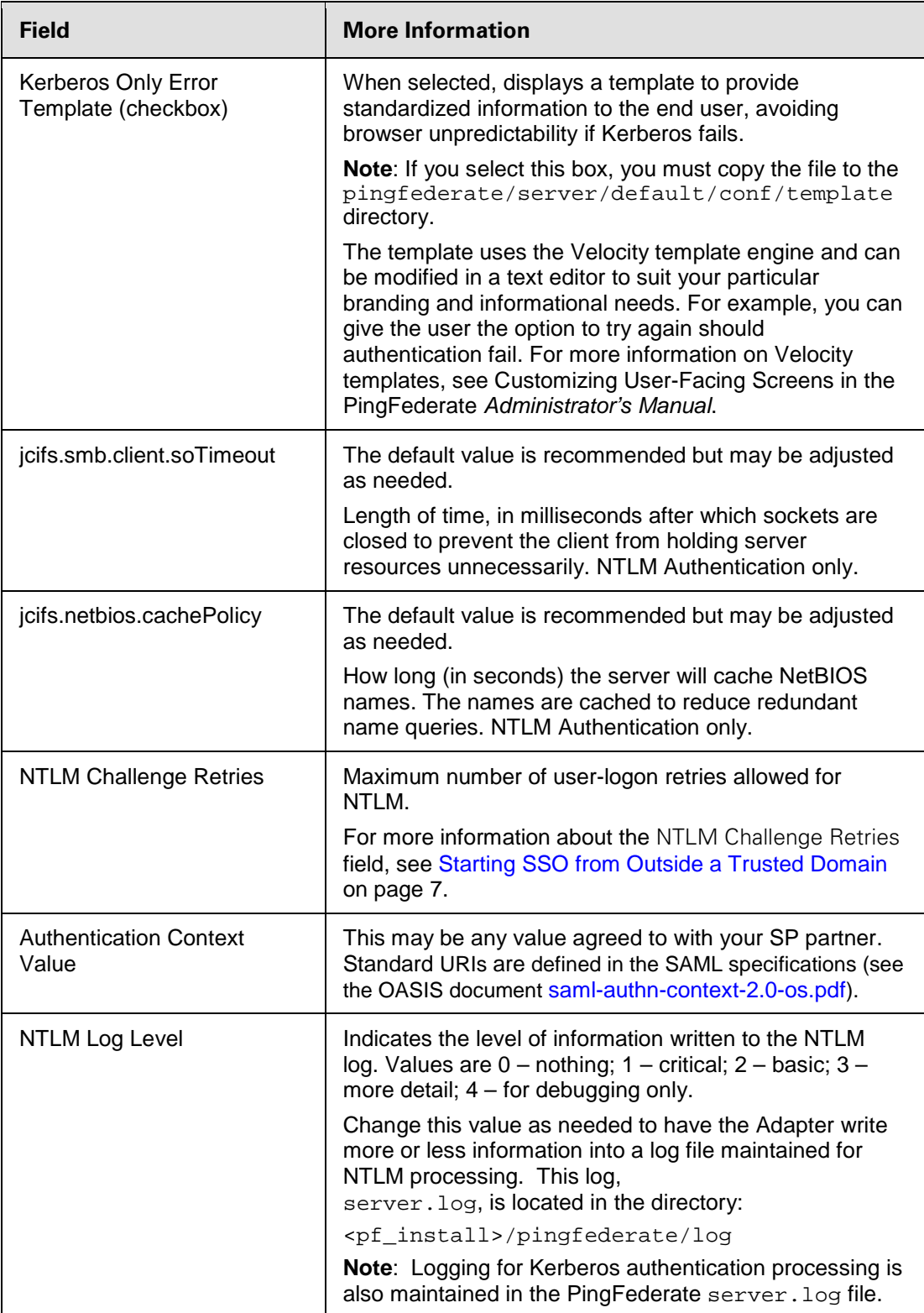

#### 16. Click **Next**.

17. On the Adapter Attributes screen, select one or more attributes (exported from the adapter to PingFederate) to be used in constructing a unique identifier (Pseudonym) for account linking.

Refer to Key Concepts in the PingFederate *Administrator's Manual* for information about account linking (or click **Help** on this screen). To ensure correct PingFederate performance under all circumstances, a Pseudonym selection is required regardless of whether an SP partner actually uses account linking.

You may also choose to mask attribute values in PingFederate log files. More information is available on the **Help** page.

18. Click **Next**.

19. On the Summary screen, click **Done**.

20. On the Manage IdP Adapter Instances screen, click **Save**.

You can now use the adapter instance for SP partner connections. (See IdP Adapter Mapping in the PingFederate *Administrator's Manual*.)

#### <span id="page-14-0"></span>**Step Five -- Configure User Browsers**

This section contains configuration information needed for client-side browsers at your site in order to use IWA with PingFederate.

**Note**: If the browser is not properly configured, users may be prompted to authenticate manually to IWA applications using their network credentials, rather than automatically via SSO.

#### **Internet Explorer 9.0 or Higher**

The browser setup for IE may require the following modifications of Internet Options (in the Tools menu).

**Tip**: This configuration is not necessary under certain conditions, as described in the Note at the beginning of each step.

**Important**: Other Internet Options required for IWA generally are part of the default IE installation. If you are setting up IWA, as well as the Adapter, and you encounter errors at runtime, you may need to verify that the defaults have not been changed (see [Checking](#page-20-0)  [Default IE Browser Settings](#page-20-0) on page [21](#page-20-0)).

#### **To configure IE for PingFederate:**

1. Under the Security tab for the Local intranet, add to the list of accessible Web sites the fully qualified domain name that is part of the PingFederate URL used to start SSO (<pf-idp.domain.name>).

**Note:** This step may be skipped if  $\text{spf-idp.domain.name}$  is internal and not fully qualified. For example, if it is pingfederate, you can skip the step. However, if <pfidp.domain.name> is pingfederate.company.com, then you must add the domain to the **Sites** list, as described in the following substeps.

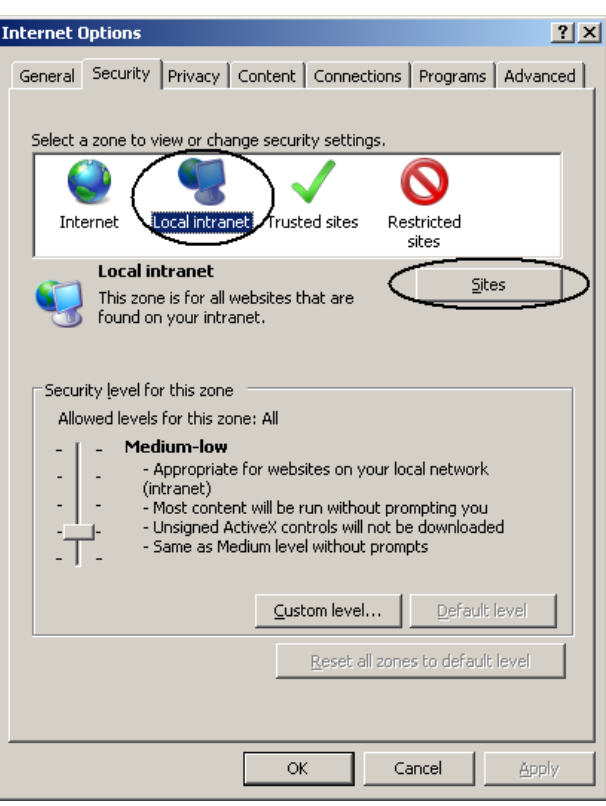

- e. Click **Sites**.
- f. In the next dialog box, ensure that **Include all sites that bypass the proxy server** is checked, and then click **Advanced**.

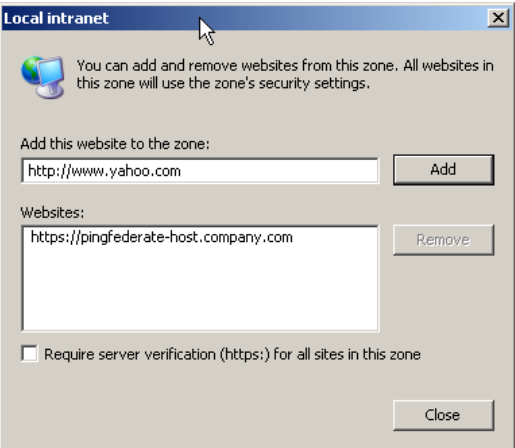

- g. Enter <pf-idp.domain.name> and click **Add**.
- h. Click **Close** and then click **OK** to close the dialog boxes.
- 2. Verify proxy settings.

```
Note: Skip this step if a proxy is not used.
```
a. Click the **Connections** tab in the Internet Options dialog.

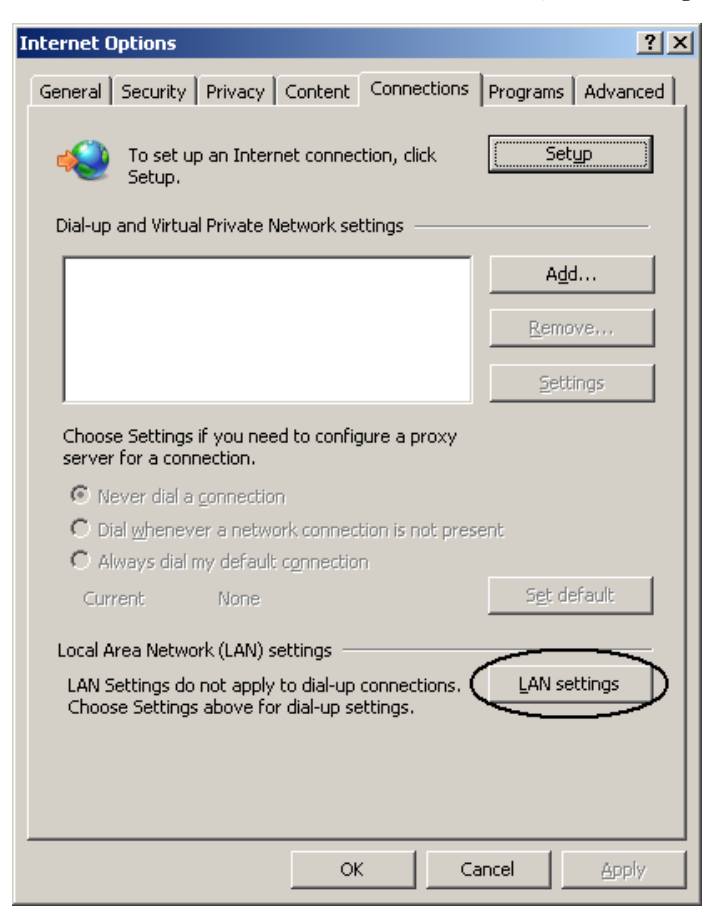

b. Click **LAN settings**.

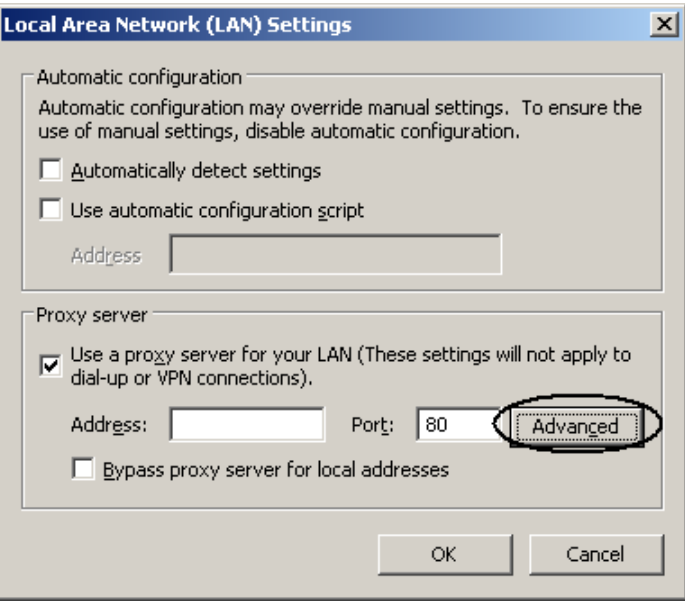

c. In the LAN Settings dialog, ensure **Use a proxy server for your LAN** is selected and click **Advanced**.

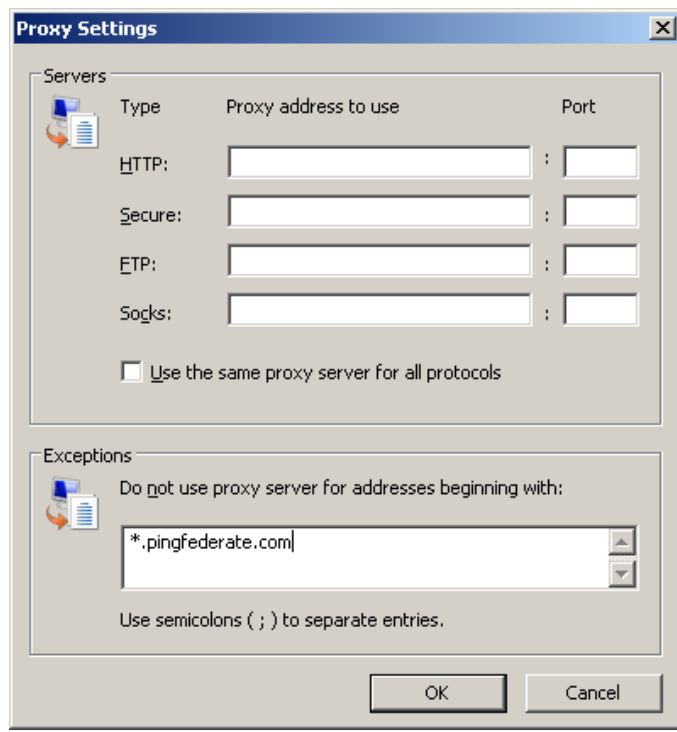

- d. In the **Proxy Settings** dialog box, enter the PingFederate IdP server's fully qualified domain name in the Exceptions field.
- e. Click **OK** twice to return to Internet Options.

#### **Firefox Browser**

- 1. Enter about:config into the address bar.
- 2. On the configuration-settings page, find the following properties and set their values to the fully qualified domain name of the PingFederate server:
	- network.negotiate-auth.trusted-uris (for Kerberos)
	- network.automatic-ntlm-auth.trusted-uris (for NTLM)

# <span id="page-18-0"></span>**Troubleshooting**

The following table lists potential problems administrators might encounter during the setup or deployment of the IWA Adapter, along with possible solutions.

**Tip**: Additional troubleshooting information is available at the Ping Identity [Support Center](http://www.pingidentity.com/support) (www.pingidentity.com/support).

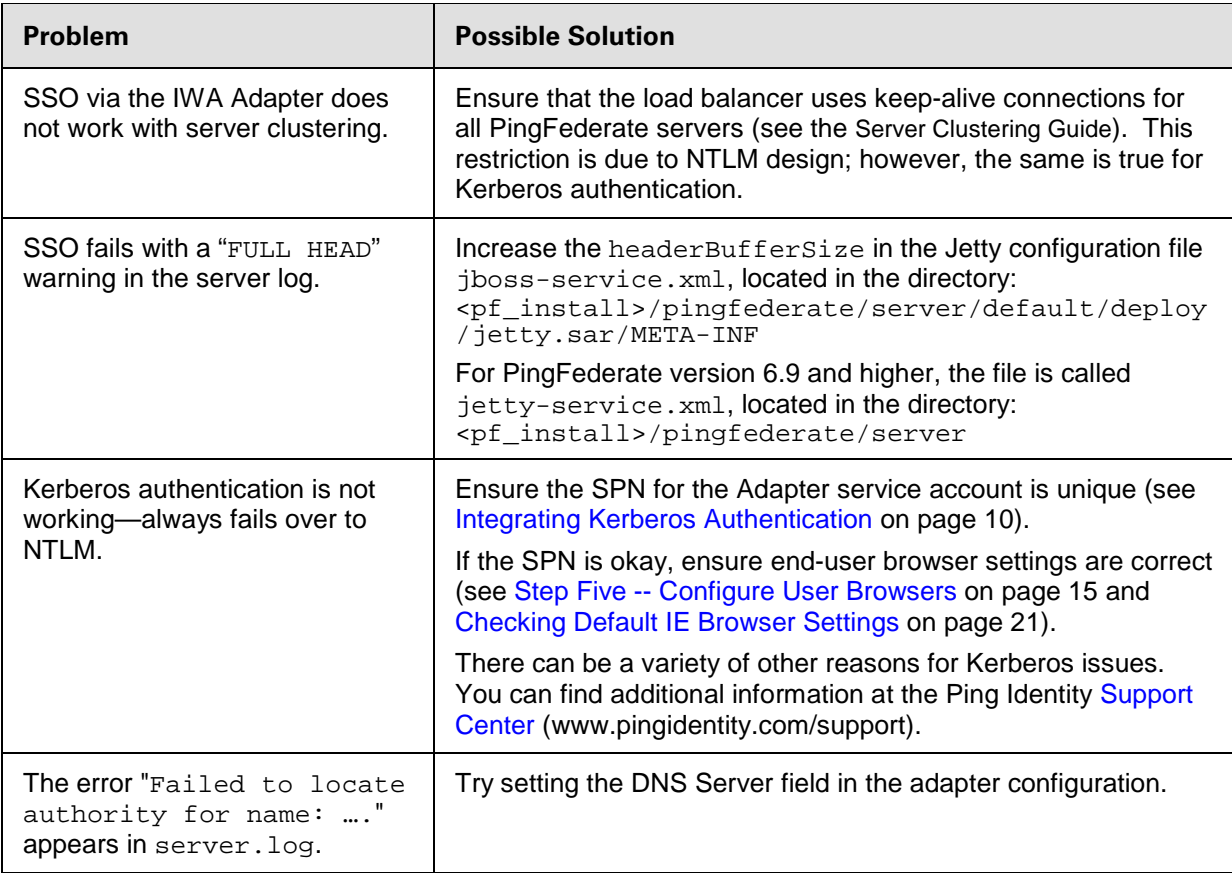

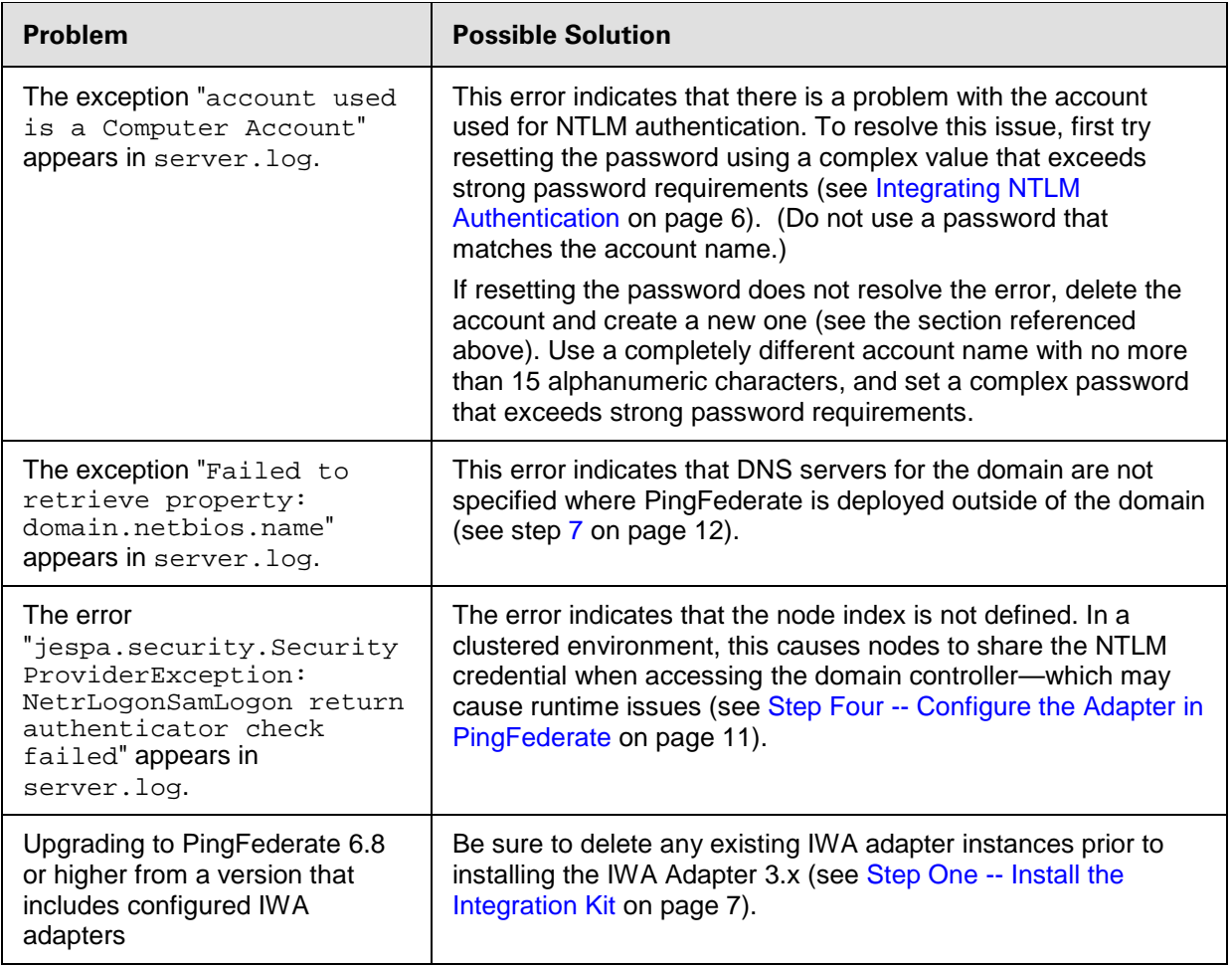

#### <span id="page-20-0"></span>**Checking Default IE Browser Settings**

If users have persistent browser errors when requesting IWA-protected applications via PingFederate, first verify that client browsers are configured correctly for both IE and Firefox (see [Step Five](#page-14-0) -- [Configure User Browsers](#page-14-0) on page [15\)](#page-14-0). If those settings are correct, ensure IE default settings for IWA support have not been changed, as described in the following steps:

- 1. In Tools | Internet Options under the Security tab, verify intranet authentication:
	- a. Click **Custom Level**.

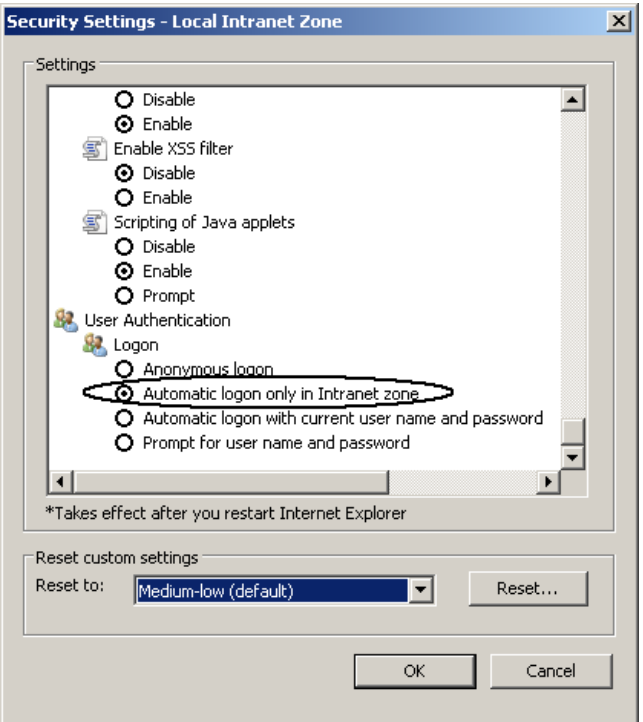

- b. In the Security Settings dialog box, scroll down to User Authentication and ensure that **Automatic logon only in the Intranet zone** is selected.
- c. Click **OK** to close the dialog box.
- 2. Verify that IWA is enabled:
	- a. Click the **Advanced** tab.
	- b. Scroll down to the Security section.

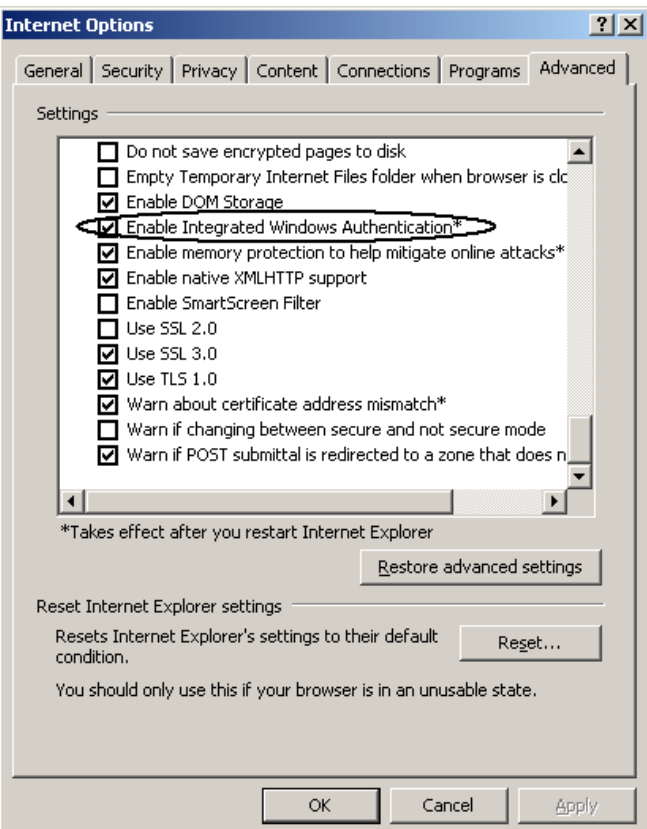

- c. Ensure that **Enable Integrated Windows Authentication is selected**.
- d. Click **OK**.